# **Beanstack Tracker App**

## **To get started:**

- 1. Download the app for FREE from your device's app store: Android or iOs
- 2. Select "Get Started."
- 3. When it asks if your School, Library, or Bookstore uses Beanstack, choose "Yup!"
- 4. Type in the search bar: Middleborough Public Library. Click on the library name when it pops up.
- 5. Sign In if you already have an account. "Don't have an account?" Sign up at the bottom of the screen.

#### **To Log Books and Minutes:**

1. Click on the plus sign and "Reading." Then choose "Scan ISBN" or "Manually Enter Title Info."

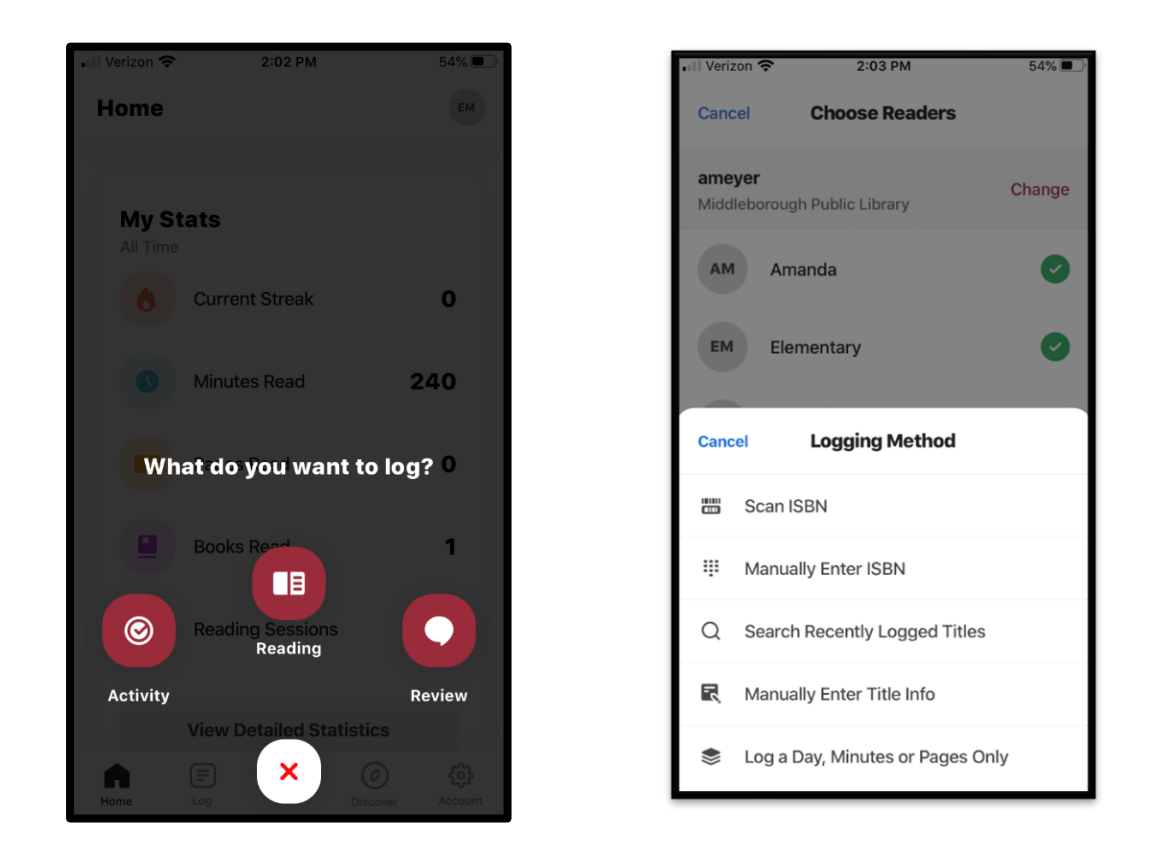

2. Scan the barcode on the back of the book which will automatically load the information *or* type in the title and select the book.

- 3. Click "Save" and you will want to use one of these choices:
	- a. "Start a Reading Session" which will start a timer and automatically log minutes to your account once you hit done.

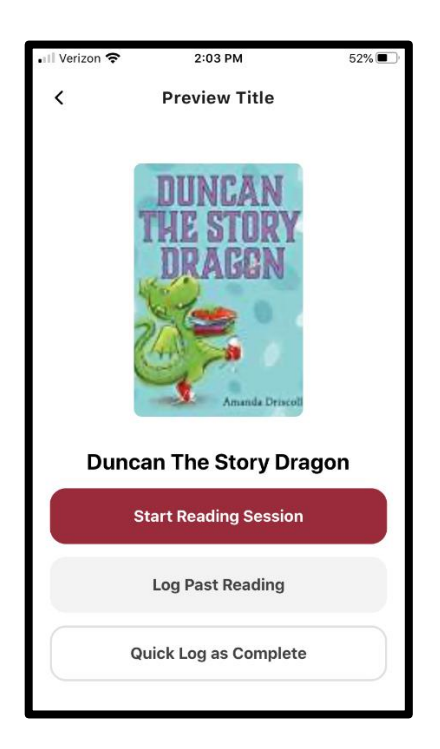

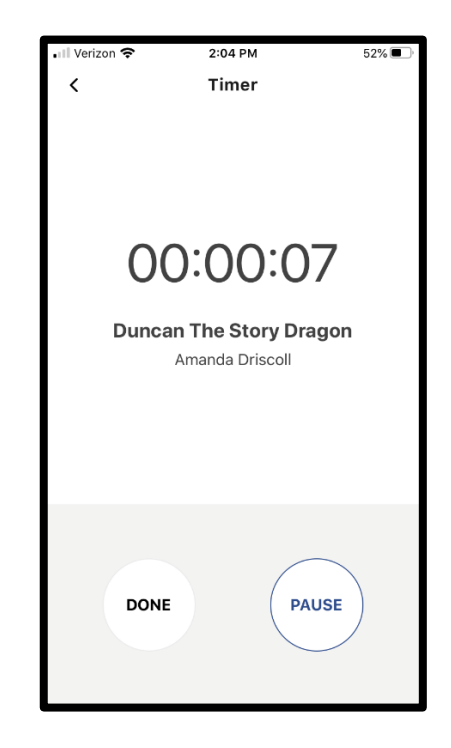

OR

b. "Log Past Reading" where you can add time you have already read.

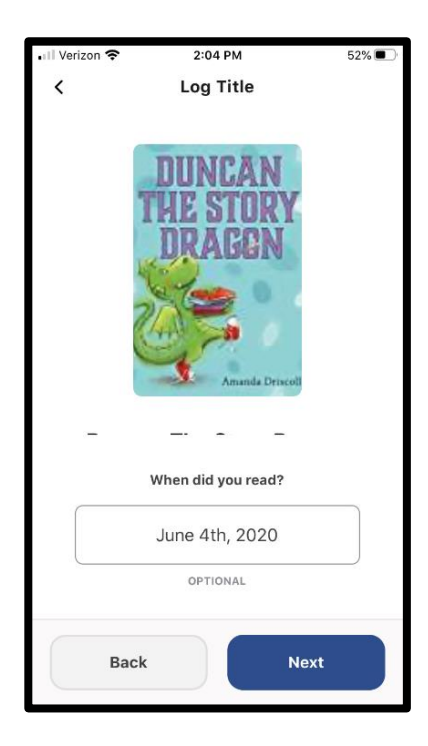

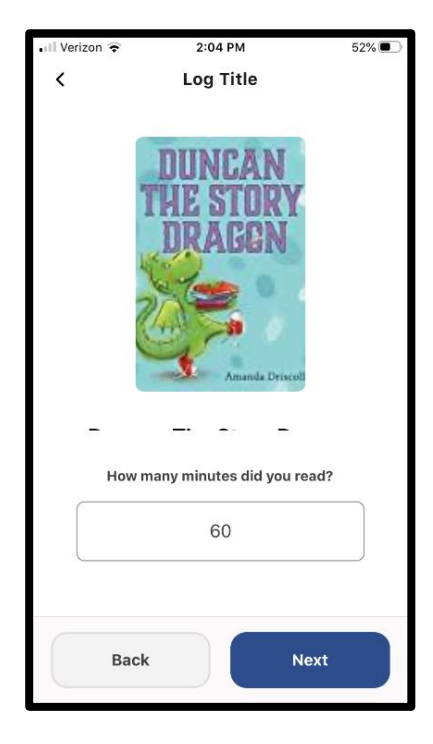

# **To Log Activities:**

- 1. Click the plus sign and choose "Activity."
- 2. Select the activity track you wish to log in.

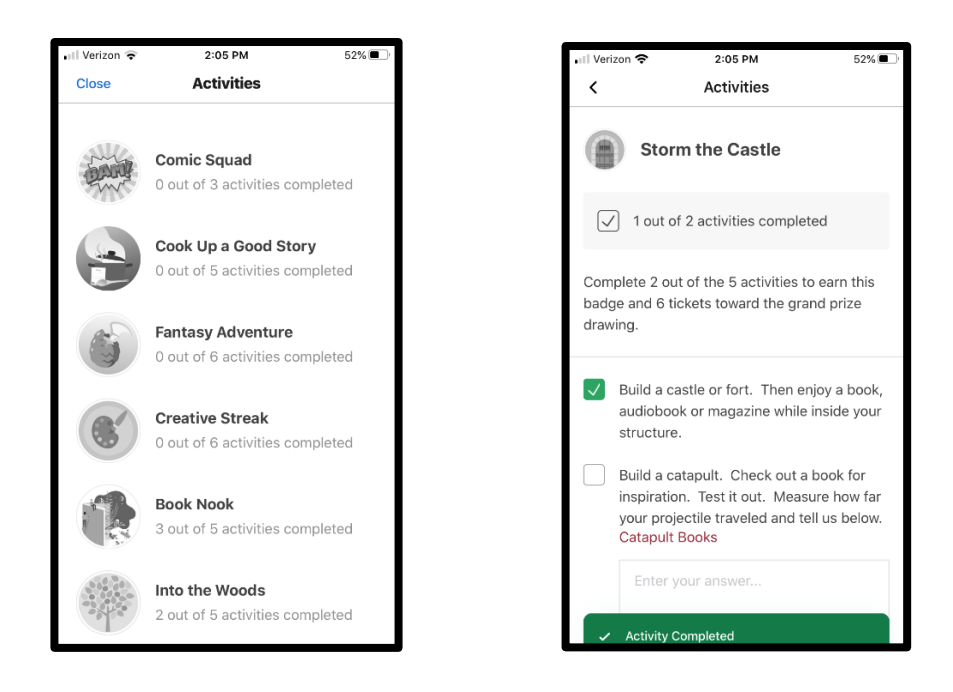

3. Complete the activities and click the boxes next to the ones you finish.

### **To Add a Book Review:**

- 1. Click the plus sign and choose "Review." You may have to select the reader(s) the review is applied to.
- 2. Choose a logging method (Scan ISBN, Manually Enter ISBN, Search Recently Logged Titles).
- 3. Once you've selected a title, choose "Write Review," and type up your review. Hit "Post." Your review will be posted once it has been approved by the Library staff.

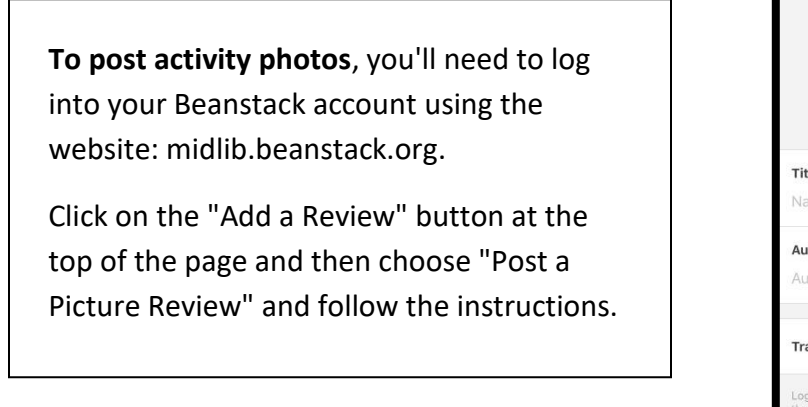

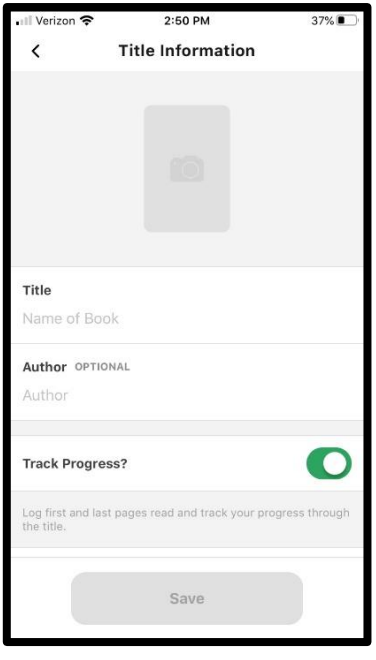